Ulrich Dorn

**VIELE APP- UND PRAXIS-TIPPS**

# SCHNELLEINSTIEG **OSX YOSEMITE**

160 SEITEN MÉIN MAC, DENN IN DER EINFACHHE DER DINGE LIEGT DIE GENIALITÄT

**FRANZIS** 

Ulrich Dorn **Schnelleinstieg OSX Yosemite**

Ulrich Dorn

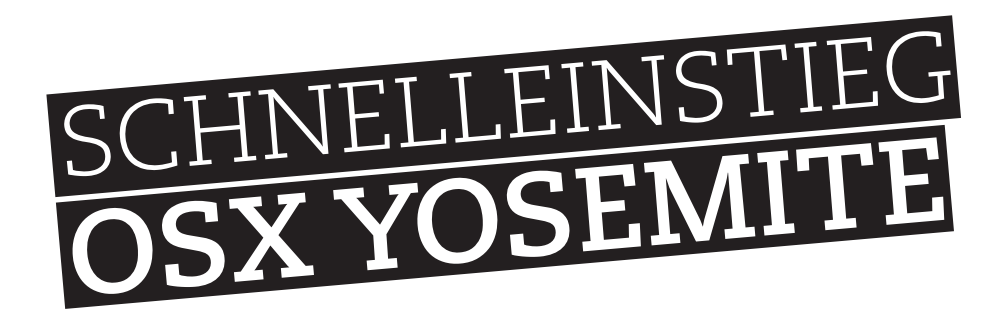

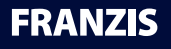

#### Bibliografische Information der Deutschen Bibliothek

Die Deutsche Bibliothek verzeichnet diese Publikation in der Deutschen Nationalbibliografie; detaillierte Daten sind im Internet über http://dnb.ddb.de abrufbar.

Alle Angaben in diesem Buch wurden vom Autor mit größter Sorgfalt erarbeitet bzw. zusammengestellt und unter Einschaltung wirksamer Kontrollmaßnahmen reproduziert. Trotzdem sind Fehler nicht ganz auszuschließen. Der Verlag und der Autor sehen sich deshalb gezwungen, darauf hinzuweisen, dass sie weder eine Garantie noch die juristische Verantwortung oder irgendeine Haftung für Folgen, die auf fehlerhafte Angaben zurückgehen, übernehmen können. Für die Mitteilung etwaiger Fehler sind Verlag und Autor jederzeit dankbar. Internetadressen oder Versionsnummern stellen den bei Redaktionsschluss verfügbaren Informationsstand dar. Verlag und Autor übernehmen keinerlei Verantwortung oder Haftung für Veränderungen, die sich aus nicht von ihnen zu vertretenden Umständen ergeben. Evtl. beigefügte oder zum Download angebotene Dateien und Informationen dienen ausschließlich der nicht gewerblichen Nutzung. Eine gewerbliche Nutzung ist nur mit Zustimmung des Lizenzinhabers möglich.

#### **© 2015 Franzis Verlag GmbH, 85540 Haar bei München**

Alle Rechte vorbehalten, auch die der fotomechanischen Wiedergabe und der Speicherung in elektronischen Medien. Das Erstellen und Verbreiten von Kopien auf Papier, auf Datenträgern oder im Internet, insbesondere als PDF, ist nur mit ausdrücklicher Genehmigung des Verlags gestattet und wird widrigenfalls strafrechtlich verfolgt.

Die meisten Produktbezeichnungen von Hard- und Software sowie Firmennamen und Firmenlogos, die in diesem Werk genannt werden, sind in der Regel gleichzeitig auch eingetragene Warenzeichen und sollten als solche betrachtet werden. Der Verlag folgt bei den Produktbezeichnungen im Wesentlichen den Schreibweisen der Hersteller.

Herausgeber: Ulrich Dorn Layout & Satz: Nelli Ferderer, nelli@ferderer.de art & design: www.ideehoch2.de Druck: CPI-Books Printed in Germany

**ISBN 978-3-645-60407-9**

## INHALT

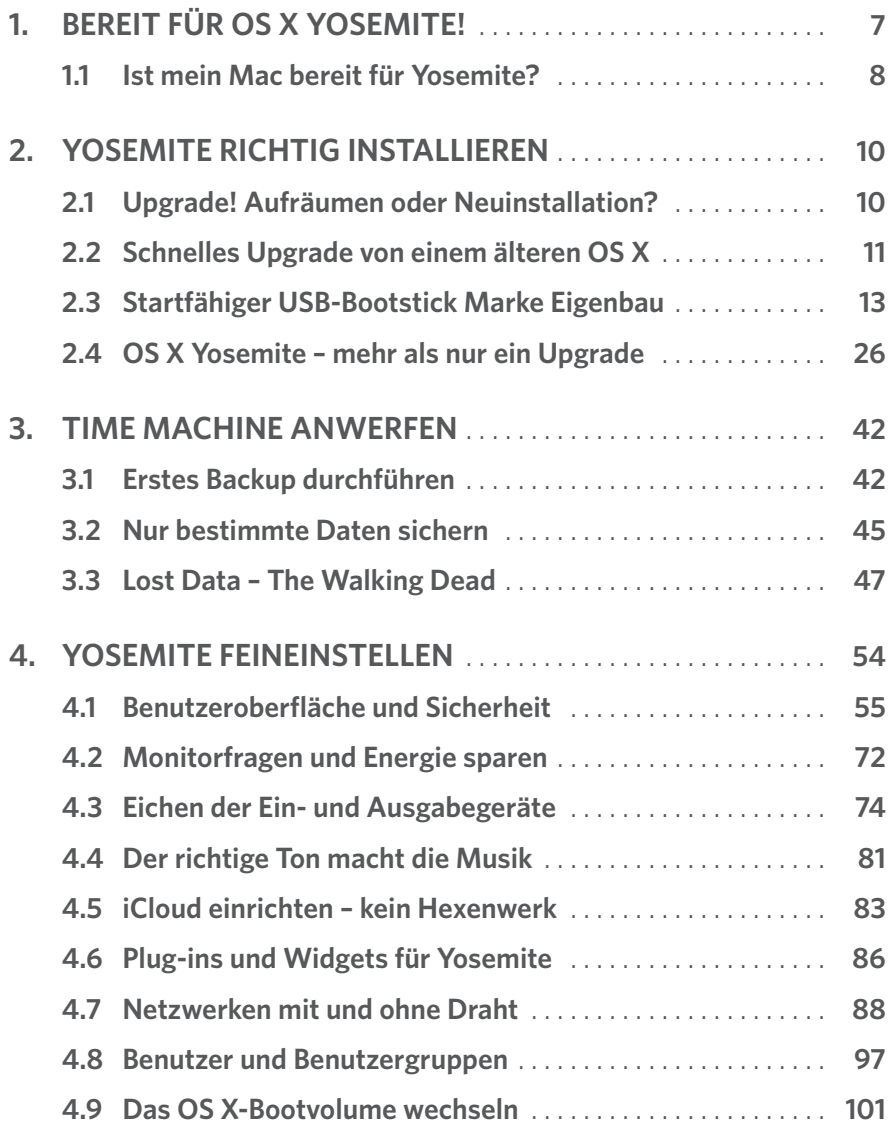

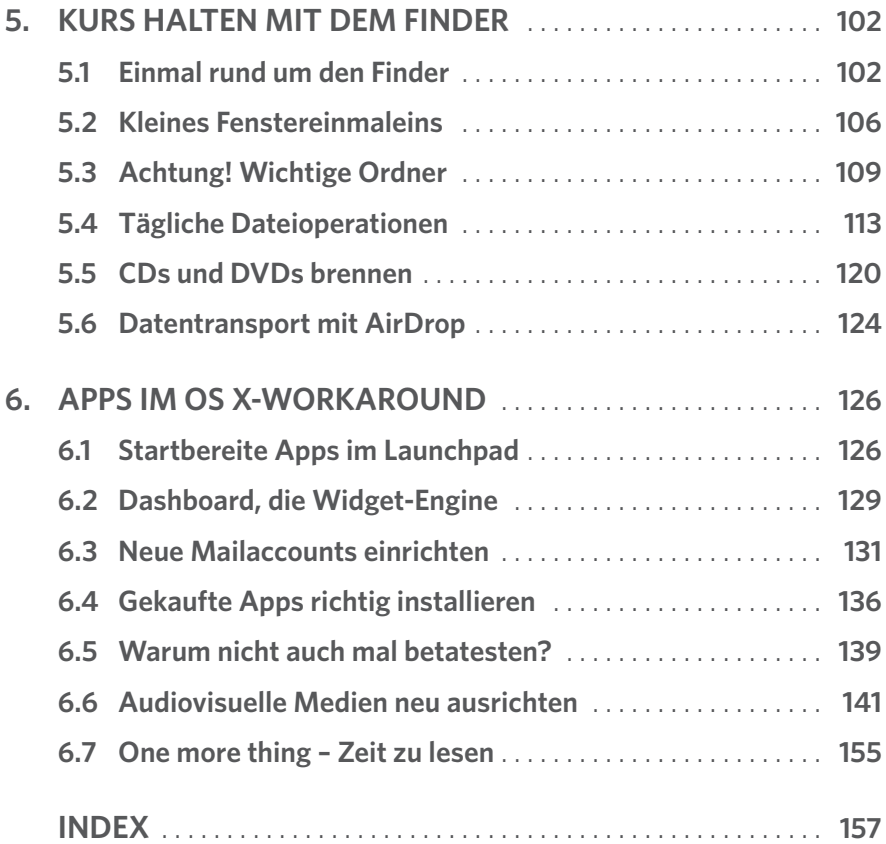

# <span id="page-6-0"></span>BEREIT FÜR OS X YOSEMITE!

Apple Mac? Zu teuer, nur was für Kreative, Hipster und Exzentriker. Falsch! Egal ob MacBook, iMac, Mac Pro oder Mac mini – jeder Mac ist zuerst ein Arbeitscomputer mit allen Möglichkeiten, dessen höhere Anschaffungskosten sich im Vergleich zu einem Windows-PC schnell bezahlt machen. Zudem kann ich aus eigener Erfahrung sagen, dass ein iMac als leistungsstarkes »Arbeitstier« in der Regel fünf Jahre und länger genutzt werden kann.

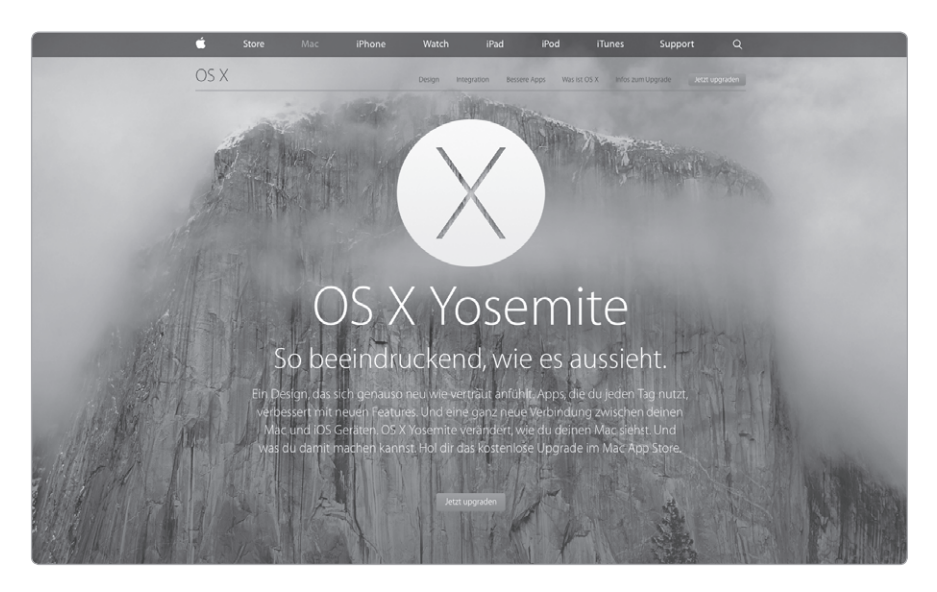

Zeit für das Upgrade auf OS X 10.10.x

Aber das Softwareangebot für Windows ist ungleich größer als das für OS X? Auch das ist nicht richtig. Jede große Branchensoftware gibt es sowohl für Windows als auch für OS X, und die Verschmelzung mit iOS öffnet das Tor zu einer Vielzahl an Anwendersoftware, sprich Apps, für fast jeden Anwendungszweck. Und was ist mit der Einbindung in Unternehmensnetzwerke? Auch hier stehen Macs ihren Windows- und Linux-Kollegen in nichts nach und kommunizieren mit jedem System barrierefrei. Im weiteren Verlauf des Buchs lassen wir dazu die Zahlen sprechen. Kurz: Macs sind einfach genial und überzeugen mit einem Betriebssystem, wie es benutzerfreundlicher kaum sein kann.

**1**

## <span id="page-7-0"></span>**1.1 Ist mein Mac bereit für Yosemite?**

»Never change a running system«, ein oft missverstandener Leitsatz, der weder in Bezug auf OS X Yosemite noch auf Windows meine Zustimmung �indet. Ganz im Gegenteil, jede Art der Weiterentwicklung eines Computerbetriebssystems kann letztendlich auf der Habenseite des Anwenders verbucht werden. Und genau so verhält es sich auch mit OS X Yosemite, das zudem noch kostenlos im App Store heruntergeladen werden kann.

OS X Yosemite läuft auf allen Macs, die mit Intel-Prozessoren ausgerüstet sind. Das sind alle Macs, die ab Frühjahr 2008 ausgeliefert wurden. Wenn Sie sich bezüglich Baujahr und Systemeigenschaften Ihres Mac nicht sicher sind, können Sie das schnell prüfen, indem Sie im *Apfel*-Menü das Dialogfeld *Über diesen Mac* aufrufen. Angaben zu Baujahr, Prozessor und Seriennummer �inden Sie im Tab *Übersicht*.

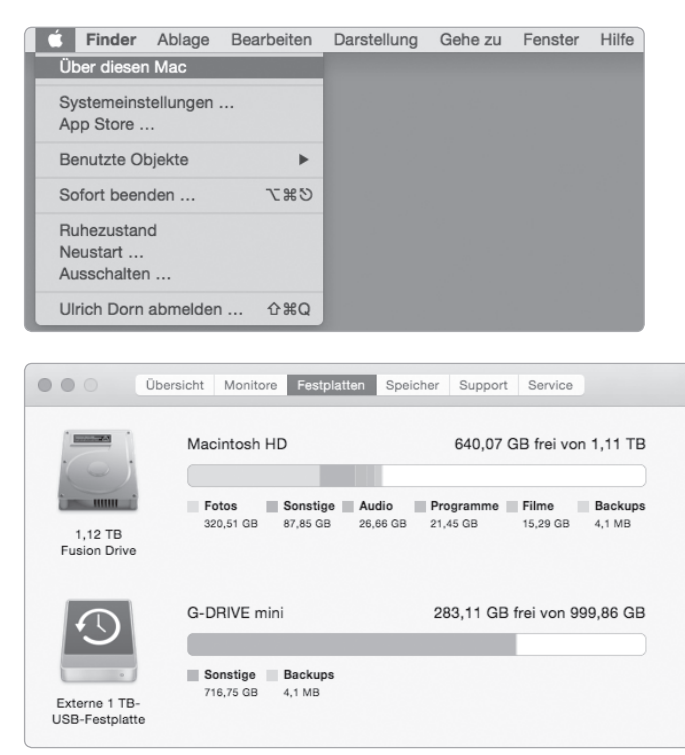

Hier finden Sie alles, was Sie über die Systemeigenschaften Ihres Mac wissen müssen.

## <span id="page-8-0"></span>**HALT! KONTEXTMENÜ DER MAUS EINSCHALTEN**

Bevor Sie weitermachen, aktivieren Sie schon jetzt den *Sekundärklick* der rechten Maustaste. Dazu öffnen Sie über das *Apfel*-Menü *Systemeinstellungen/Maus* . Hier aktivieren Sie das Kontrollfeld *Sekundärklick* und schließen das Fenster wieder. Wenn Sie jetzt mit der rechten Maustaste ein Objekt, z. B. den Schreibtisch oder das Dock, anklicken, öffnet sich ein Kontextmenü mit entsprechenden Funktionen.

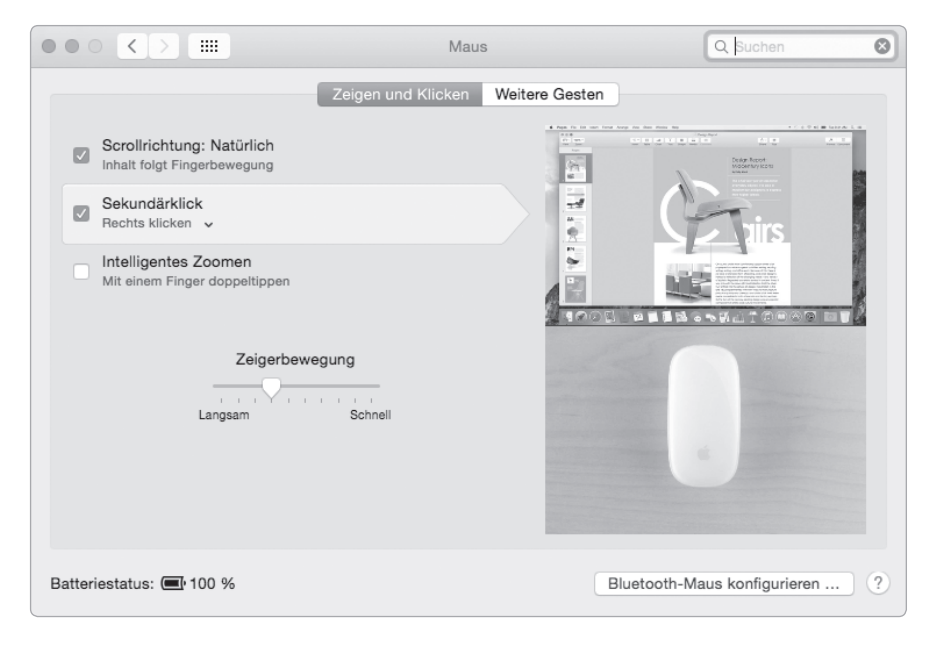

Mauseinstellungen vornehmen.

<span id="page-9-0"></span>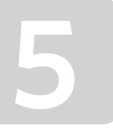

Der *Finder* ist die oberste Instanz in Sachen Dateimanagement. Im *Finder* sehen Sie, welche Apps, welche Dokumente, Bilder, Filme und welche Musik sich auf der Festplatte tummeln. Sie haben erteilte Freigaben immer im Blick und sehen, welche Festplatten und andere Geräte angeschlossen sind. Und mit Tags können Sie Ihre Daten überaus komfortabel organisieren. Der *Finder* ist links außen fest im Dock verankert. Er kann weder aus dem Dock gelöscht noch im Dock verschoben werden.

## **5.1 Einmal rund um den Finder**

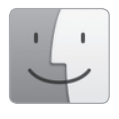

Das *Finder*-Fenster besteht aus der Symbolleiste (oben), darunter der Tableiste, der Seitenleiste (links), dem Anzeigebereich (in der Mitte), der Pfadleiste (unter dem Anzeigebereich), der Vorschau (rechts) und der Statusleiste (unten).

Sie entscheiden, welche dieser Elemente im *Finder*-Fenster angezeigt werden. *Tableiste*, *Pfadleiste*, *Statusleiste*, *Seitenleiste*, *Vorschau* und *Symbolleiste* können Sie über das Menü *Darstellung* ein- und ausblenden.

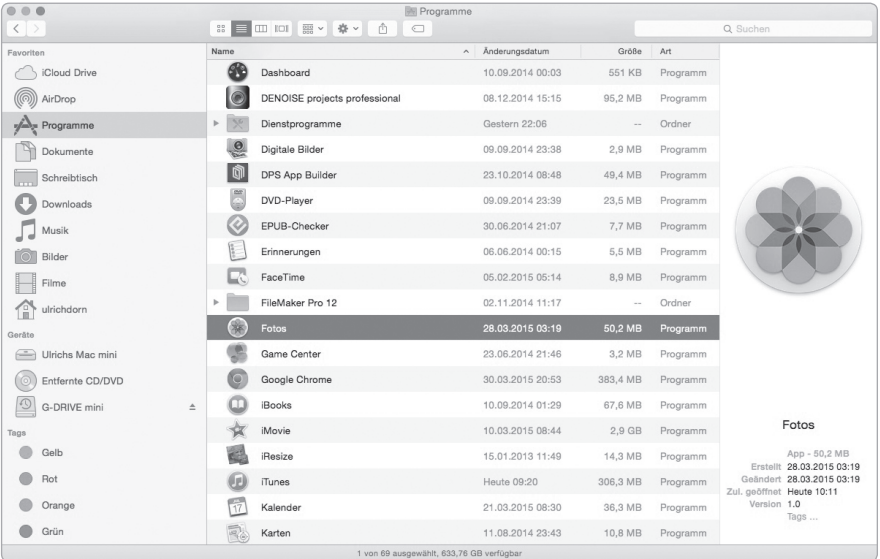

Der *Finder* mit dem geöffneten *Programme*-Ordner.

<span id="page-10-0"></span>Weitere Anpassungen am *Finder*-Fenster nehmen Sie in den *Finder-Einstellungen* vor. Öffnen Sie das Menü *Finder* und klicken Sie auf *Einstellungen*.

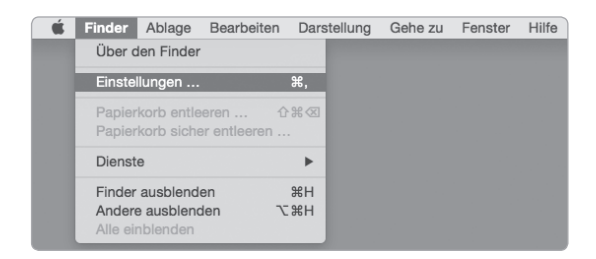

Die *Finder*-Menüleiste.

In den *Finder-Einstellungen* legen Sie fest, welche Objekte auf dem Schreibtisch angezeigt werden sollen. Das Kontrollfeld *Festplatten* können Sie deaktivieren, *Externe Festplatten* aktivieren Sie. So wird die Time Machine-Festplatte immer rechts oben auf dem Schreibtisch angezeigt, und sobald Sie einen USB-Stick oder eine USB-Festplatte anschließen, werden die Geräte auf dem Schreibtisch angezeigt. *CDs, DVDs und iPods* sowie *Verbundene Server* brauchen Sie ebenfalls nicht zu aktivieren. Unter *Neue Finder-Fenster zeigen* stellen Sie ein, welcher Ordner beim Öffnen eines neuen Fensters automatisch angezeigt wird.

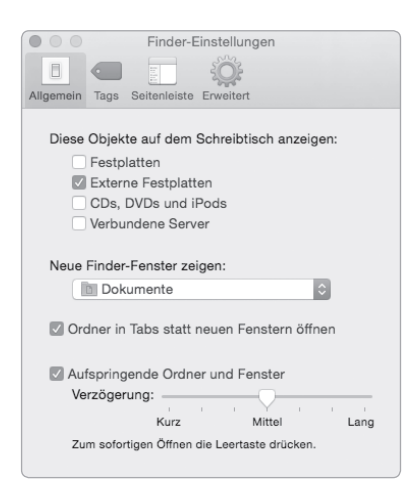

Allgemeine *Finder-Einstellungen* festlegen.

<span id="page-11-0"></span>Unter *Tags* entscheiden Sie, welche Tags in der Seitenleiste angezeigt werden. Mit einem Klick auf den *+*-Button können Sie neue Tags erstellen. Wozu Tags gut sind, erfahren Sie gleich.

Unter *Seitenleiste* legen Sie fest, welche Objekte in der Seitenleiste des *Finder* angezeigt werden.

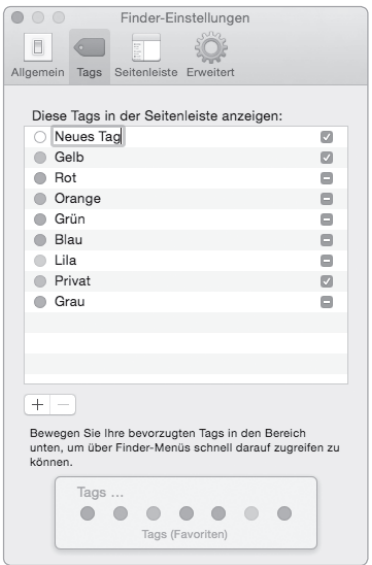

Neue Tags erstellen oder Tags wieder löschen. Konfiguration der *Seitenleiste*.

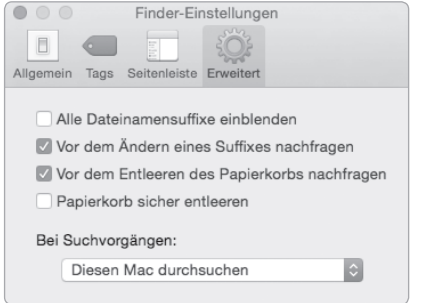

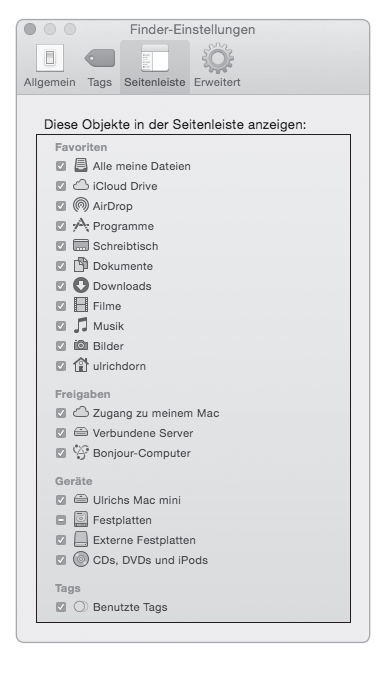

Unter *Erweitert* entscheiden Sie, ob Dateinamen im *Finder* mit oder ohne Dateinamensuffix (Dateiendekennung) dargestellt werden. Die weiteren Einstellungen sind selbsterklärend.

Erweiterte *Finder-Einstellungen*.

## <span id="page-12-0"></span>**Dem Zweck angepasste Darstellungsoptionen**

Die Darstellungsmöglichkeiten im *Finder* sind zweckorientiert anpassbar. Die Darstellungsoptionen *Symbole*, *Li ste*, *Spalten* und *Cover-Flow* stellen Sie mit den Symbolen in der Titelleiste ein.

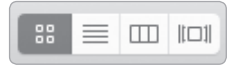

Symbole der Darstellungsoptionen.

Bewegen Sie sich durch große Verzeichnisstrukturen, wählen Sie die Darstellungsoption *Liste*. Hier werden alle Dateien und Ordner nacheinander angezeigt. Ist das Ordnerverzeichnis, in dem Sie sich befinden, zudem tief verschachtelt, verschaffen Sie sich mit der *Spalten*-Ansicht einen besseren Überblick. Arbeiten Sie hauptsächlich mit Bildern, Texten oder PDF- Dokumenten, bietet sich die Ansicht *Symbole* an. Dann gibt es noch die Ansicht *Cover-Flow*, die Bilder oder die Inhalte von Dokumenten jedweder Art in einem Vorschaufenster anzeigt.

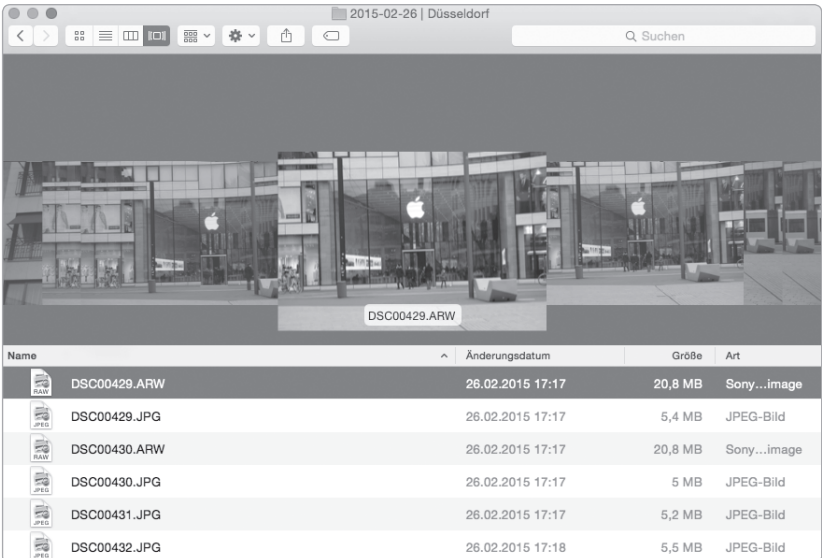

Sichten von Bilddateien in der Ansicht *Cover-Flow*.

## <span id="page-13-0"></span>**So wird der Finder zum einfachen Bildbrowser**

Möchten Sie den *Finder* in einen einfachen Bildbrowser verwandeln, stellen Sie die Anzeige *Symbole* ein. Dann gehen Sie in das Menü *Darstellung* und wählen *Statusleiste einblenden*. Unten rechts in der Statusleiste wird nur in der Ansicht *Symbole* ein Schieberegler eingeblendet, mit dem Sie die Ansichtsgröße von Bilddateien verkleinern oder vergrößern können.

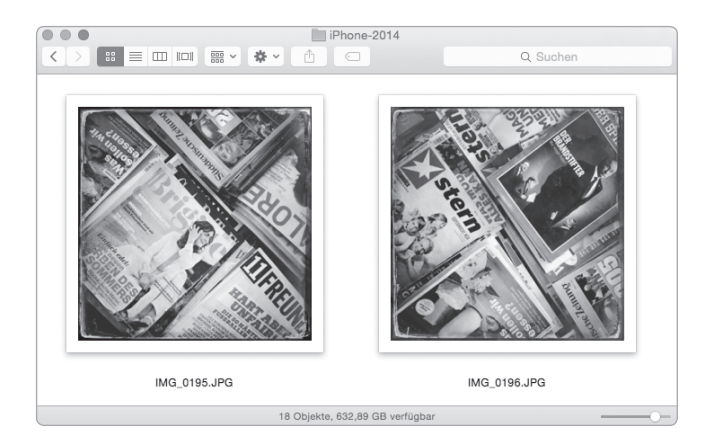

#### **ARBEITEN MIT MEHREREN FINDER-FENSTERN**

Das Kopieren und Hin- und Herschieben größerer Dateistapel ist mit mehreren geöffneten *Finder*-Fenstern einfacher zu handeln als nur in einem Fenster. Neue *Finder*-Fenster öffnen Sie im Menü *Ablage/Neues Fenster* oder mit dem Tastenkürzel [ $\mathbb{F}$ ]+[N].

## **5.2 Kleines Fenstereinmaleins**

Das gemeinsame Merkmal jedes Fensters in OS X Yosemite ist die Drei-Punkte-Ampel – Rot, Gelb, Grün – in der linken oberen Fensterecke. Mit Rot schließen Sie das aktive Fenster, mit Gelb legen Sie das Fenster im Dock ab, und mit Grün wechselt das Fenster zu maximaler Größe oder in die Vollbilddarstellung.

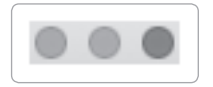

Die Ampel in der Titelleiste.

## <span id="page-14-0"></span>INDEX

## **A**

Administrator *[98](#page--1-0)* **Affinity Photo** AirDrop *[124](#page--1-0)* Aktivlautsprecher *[82](#page--1-0)* Aperture *[39](#page--1-0)* APP KAUFEN *[136](#page--1-0)* Apple Magic Mouse *[93](#page--1-0)* Apple Magic Trackpad *[93](#page--1-0)* Apple-Tastatur *[74](#page--1-0)* Apple USB-SuperDrive *[121](#page--1-0)*, *[149](#page--1-0)* Apple Wireless Keyboard *[93](#page--1-0)* Apps *[126](#page--1-0)* App Store *[25, 26, 65, 136](#page--1-0)* Einkäufe *[12](#page--1-0)* Audioengine *[82](#page--1-0)* Audioengine D1 DAC *[83](#page--1-0)*

## **B**

Batteriestatus *[94](#page--1-0)* Bedienungshilfen *[80](#page--1-0)* Benutzeroberfläche *[27](#page--1-0)* Benutzerordner *[109](#page--1-0)* Bilder *[110](#page--1-0)* Bildschirmfreigabe *[92](#page--1-0)* Bildschirmschoner *[57](#page--1-0)* Bluetooth *[36, 93](#page--1-0)* Bluetooth-Freigabe *[93](#page--1-0)* Bluetooth-PAN *[93](#page--1-0)* Bücher synchronisieren *[155](#page--1-0)*

## **C**

Capture One 8 *[41](#page--1-0)* CD brennen *[120](#page--1-0)* createinstallmedia-Tool *[14, 18](#page--1-0)*

## **D**

Darkmode *[28, 55](#page--1-0)* Dashboard *[129](#page--1-0)* Dateibewegungen *[115](#page--1-0)* Dateien einfügen *[115](#page--1-0)* kopieren *[115](#page--1-0)* löschen *[115](#page--1-0)* umbenennen *[116](#page--1-0)* Dateifreigabe *[92](#page--1-0)* Dateimanagement *[102](#page-9-0)* Dateioperationen *[113](#page--1-0)* Daten-GAU *[47](#page--1-0)* Datensicherung *[42](#page--1-0)* Datenverlust *[47](#page--1-0)* Datenwiederherstellung *[47](#page--1-0)* Dienstprogramme *[15, 128](#page--1-0)* Digital/Analog-Wandler *[83](#page--1-0)* DMG-Datei *[136](#page--1-0)* DNS-Server *[91](#page--1-0)* Dock *[28, 58](#page--1-0)* Dokumente *[110](#page--1-0)* Download *[111](#page--1-0)* Drag-and-drop *[115](#page--1-0)* Druckerfreigabe *[93](#page--1-0)* DVD brennen *[120](#page--1-0)*

#### Index

## **E**

Entwickler-Menü *[31](#page--1-0)* Equalizer *[145](#page--1-0)*

#### **F**

FaceTime-App *[41](#page--1-0)* Favoriten *[30](#page--1-0)* Fenster *[107](#page--1-0)* Rollbalken *[107](#page--1-0)* verschieben *[107](#page--1-0)* Festplatte Formfaktor *[42](#page--1-0)* Festplattendienstprogramm *[15](#page--1-0)* FileVault *[71](#page--1-0)* Filme *[110](#page--1-0)* Final Audio Adagio III-BL *[83](#page--1-0)* Finder *[102](#page-9-0)* Darstellungsoptionen *[105](#page-12-0)* Finder-Einstellungen *[103](#page-10-0)* Firewall *[69](#page--1-0)* Format *[16](#page--1-0)* Fotos-App *[39](#page--1-0)* Freigaben *[92](#page--1-0)*

## **G**

G-DRIVE mini *[42](#page--1-0)* GRADO SR60i *[83](#page--1-0)*

#### **H**

Handoff *[34](#page--1-0)* Hintergrundbilder *[57](#page--1-0)* Home-Bildschirm *[154](#page--1-0)*

## **I**

iBooks *[155](#page--1-0)* iBooks Store *[155](#page--1-0)* iCloud *[37, 83](#page--1-0)* iCloud Drive *[33](#page--1-0)* iCloud Fotomediathek *[39](#page--1-0)* iMac *[7](#page-6-0)* Image-Datei *[138](#page--1-0)* IMAP *[131, 134](#page--1-0)* Informationen Datei *[116](#page--1-0)* Ordner *[116](#page--1-0)* IP-Adresse *[91](#page--1-0)* iPhone *[41](#page--1-0)* iPhone-Funknetzanrufe *[41](#page--1-0)* iPhoto *[39](#page--1-0)* iTunes *[141](#page--1-0)* Einstellungen *[150](#page--1-0)* Equalizer *[145](#page--1-0)* Importeinstellungen *[150](#page--1-0)* Inhalte synchronisieren *[153](#page--1-0)* Intelligente Wiedergabeliste *[152](#page--1-0)* kaufen *[145](#page--1-0)* MiniPlayer *[146](#page--1-0)* Player-Darstellungsmodi *[146](#page--1-0)* Radio *[146](#page--1-0)* Seitenleiste *[143](#page--1-0)* Stream öffnen *[147](#page--1-0)* Wiedergabelisten *[148](#page--1-0)* iTunes Equalizer *[82](#page--1-0)* iTunes-Gutschein *[144](#page--1-0)* iTunes-Ordner *[151](#page--1-0)* iTunes Store *[110, 142](#page--1-0)*

## **K**

Kontextmenü *[9,](#page-8-0) [59](#page--1-0)*

### **L**

Launchpad *[126, 136, 139](#page--1-0)* Lautsprecherboxen *[81](#page--1-0)* Library *[111](#page--1-0)*

#### **M**

Mac Baujahr *[8](#page-7-0)* Prozessor *[8](#page-7-0)* Seriennummer *[8](#page-7-0)* MacBook *[7](#page-6-0)* Mac mini *[7](#page-6-0)* Mac Pro *[7](#page-6-0)* Magic-Mouse-Gesten *[77](#page--1-0)* Magic-Trackpad-Gesten *[78](#page--1-0)* Mail *[131](#page--1-0)* Mailaccounts *[131](#page--1-0)* Mail Drop *[33](#page--1-0)* Mini DisplayPort auf-Dual-Link-DVI-Adapter *[73](#page--1-0)* Mission Control *[60](#page--1-0)* Mitteilungen *[66](#page--1-0)* Mitteilungszentrale *[63](#page--1-0)* Musik *[110](#page--1-0)* My Book Studio Mac *[43](#page--1-0)*

#### **N**

Netzwerkname *[89](#page--1-0)*

## **O**

Öffentlich *[110](#page--1-0)* OS X-Installation *[17](#page--1-0)* OS X Leopard *[11](#page--1-0)* OS X Lion *[11](#page--1-0)* OS X Mavericks *[11](#page--1-0)* OS X Snow Leopard *[11](#page--1-0)* OS X-Upgrade *[10](#page--1-0)* OS X Yosemite *[8,](#page-7-0) [26, 27](#page--1-0)* feineinstellen *[54](#page--1-0)* Upgrade *[11](#page--1-0)*

## **P**

Pages *[37](#page--1-0)* Paketinhalt zeigen *[19, 139](#page--1-0)* Papierkorb *[118](#page--1-0)* Partitionierung *[16](#page--1-0)* Plug-ins *[86](#page--1-0)* POP *[131](#page--1-0)* Programme *[111](#page--1-0)* Programme-Ordner *[17, 136](#page--1-0)*

## **R**

Radiosender *[146](#page--1-0)* Rollbalken *[107](#page--1-0)* Ruhezustand *[74](#page--1-0)*

## **S**

Safari *[29](#page--1-0)* Entwickler-Menü *[31](#page--1-0)* Schreibtisch *[57](#page--1-0)* Seitenleiste *[104,](#page-11-0) [143](#page--1-0)* Sicherheitseinstellungen *[68](#page--1-0)*

#### Index

SMTP-Server *[135](#page--1-0)* Sondertasten *[74](#page--1-0)* Sonderzeichen *[74](#page--1-0)* Space *[62, 109](#page--1-0)* Spotlight-Suche *[28, 29, 63](#page--1-0)* SSID *[13, 89](#page--1-0)* Standardaccount *[98](#page--1-0)* Startvolume *[101](#page--1-0)* Synchronisieren *[154](#page--1-0)* Systemeinstellungen *[28, 54](#page--1-0)* allgemein *[57](#page--1-0)* Bedienungshilfen *[80](#page--1-0)* Benutzer & Gruppen *[97](#page--1-0)* Bluetooth *[36, 93](#page--1-0)* Dock *[58](#page--1-0)* Drucker & Scanner *[79](#page--1-0)* Energie sparen *[73](#page--1-0)* Erweiterungen *[86](#page--1-0)* FileVault *[71](#page--1-0)* Firewall *[69](#page--1-0)* Freigaben *[92](#page--1-0)* Handoff *[34](#page--1-0)* iCloud *[83](#page--1-0)* Maus *[9](#page-8-0)* Mission Control *[61](#page--1-0)* Monitore *[72](#page--1-0)* Netzwerk *[88](#page--1-0)* Sicherheit *[68](#page--1-0)* Spotlight *[63](#page--1-0)* Startvolume *[101](#page--1-0)* Tastatur *[76](#page--1-0)* Time Machine *[43](#page--1-0)* Ton *[81](#page--1-0)* Systeminformationen *[124](#page--1-0)*

## **T**

Tags *[104](#page-11-0)* Teilnetzmaske *[91](#page--1-0)* Terminal *[20, 21, 55](#page--1-0)* Time Machine *[11, 42, 120](#page--1-0)* Time Machine-Backup *[43](#page--1-0)* Top Sites *[30](#page--1-0)*

## **U**

Über diesen Mac *[8](#page-7-0)* USB-3.0-Festplatte *[43](#page--1-0)* USB-Bootstick *[14](#page--1-0)* USB-Stick *[14](#page--1-0)* User-Interface *[26, 27](#page--1-0)*

## **V**

Vollbildmodus *[107, 108](#page--1-0)*

#### **W**

Widgets *[65, 66](#page--1-0)* WLAN-Netzwerkschlüssel *[89](#page--1-0)* WLAN-Passwort *[13](#page--1-0)* WLAN-Verbindung *[88](#page--1-0)* Wunschliste *[145](#page--1-0)*

## **Z**

Zurücklegen *[119](#page--1-0)*

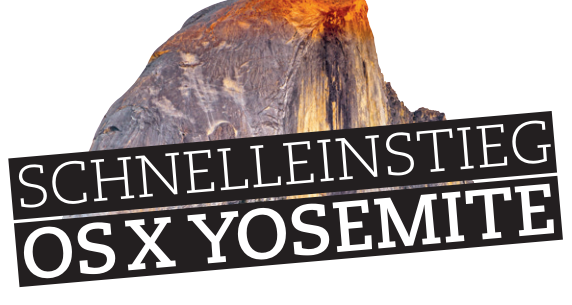

**Apple Mac? Zu teuer, nur etwas für Kreative, Hipster und Exzentriker. Falsch! Egal ob MacBook, iMac, Mac Pro oder Mac mini – jeder Mac ist ein perfekter Arbeitscomputer mit allen Möglichkeiten. Aber auch bei einem Mac kommt der Zeitpunkt, an dem er einfach nicht mehr rund läuft und an Spritzigkeit verliert. Damit das Ihrem Mac erst gar nicht passiert, gibt Ihnen dieses Buch das OS X -Know-how, damit auch Ihr Mac jeden Tag läuft wie geschmiert.**

 $\hat{ }$  ulrichdorn - createinstallmed - 80×10 Last login: Wed Feb 11 11:19:35 on console<br>Mac-Mini-Ulrich:« ulrichdorn\$ sudo /Applications/Install\ OS\ X\ Yosemite.app/Co<br>ntents/Resources/createinstallmedia --volume /Volumes/Untitled --applicationpath /Applications/Install\ 0S\ X\ Yosemite.app --nointeraction Password: rassword:<br>Erasing Disk: 0%... 10%... 20%... 30%...100%...<br>Copying installer files to disk...

Zeigt und erklärt das, worauf es ankommt - konzentriert, nachvollziehbar, unterhaltsam (Screenshots OSX © 2015 Apple Inc.)

#### **Wie erstellt man einen bootfähigen USB-Stick?**

OS X-Installations-DVDs für eine saubere Neuinstallation gibt es nicht mehr. Aber es gibt Wege, wie Sie OS X Yosemite auf einen bootfähigen Datenträger lokal sichern können, ohne dass Sie das ganze 5,19 GByte große Installationspaket jedes Mal wieder aus dem App Store neu downloaden müssen, wenn das Betriebssystem, aus welchen Gründen auch immer, neu aufgesetzt werden muss. Hier steht wie es geht.

#### **So läuft Ihr OS X Yosemite immer wie geschmiert**

Mit diesem Buch drehen Sie die Schrauben von OS X Yosemite so, bis Sie Ihren ganz persönlichen Workflow gefunden haben. Halten Sie Kurs mit dem neuen Finder, richten Sie die iCloud ein und lernen Sie das Verhalten wichtiger Apps im OS X-Workaround kennen. Binden Sie Plug-ins und Widgets in das System ein. Netzwerken Sie mit und ohne Draht und koppeln Sie mobile Geräte via Bluetooth mit dem Mac. Zu guter Letzt erfahren Sie, wie Sie Ihre audiovisuellen Medien neu ausrichten. Das alles und noch viel mehr zeigt Ihnen Apple-Enthusiast Ulrich Dorn auf 160 unterhaltsamen Seiten.

#### **Über den Autor:**

Ulrich Dorn ist Fachjournalist, Buchautor und seit 2005 Herausgeber von Fachbüchern mit Fokus Fotografie, Internet und Mac. Sein digitaler Weg führte ihn über Nixdorf und IBM in das Verlagsgeschäft, wo er sich seit Beginn der 90er mit Haut und Haaren dem Büchermachen verschrieben hat.

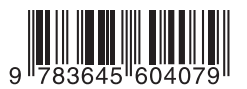

## **Aus dem Inhalt:**

- Yosemite-USB-Bootstick, Marke Eigenbau
- Sicherheitseinstellungen und Time Machine einrichten

**VIELE APP- UND PRAXIS-TIPPS**

- Darkmode via Tastenkürzel und Handoff im Praxistext
- Mitteilungszentrale, Logbuch und Supporter
- Ein- und Ausgabegeräte eichen, Drucker und Scanner einbinden
- Kleines Fenstereinmaleins und wichtige System-Ordner
- Mail: Wegbeschreibung zum IMAP-Account
- Einrichten neuer Benutzer und Benutzergruppen
- Mit dem Mac in wechselnden WLAN-Umgebungen

Besuchen Sie unsere Website **www.franzis.de**

## **FRANZIS**